# **IP Speed Dome Quick Installation Guide**

Ver. 070702

# **Table of Contents**

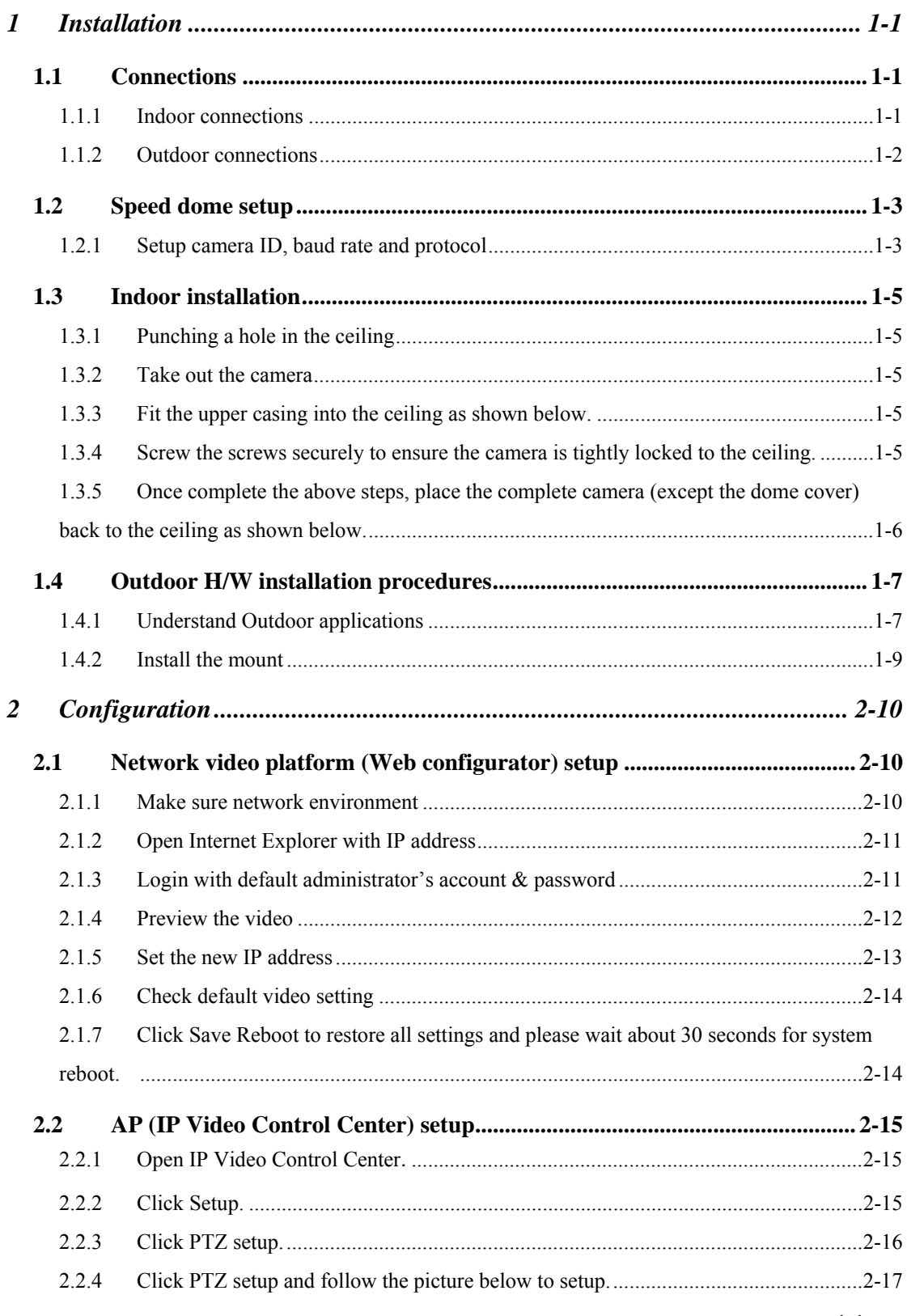

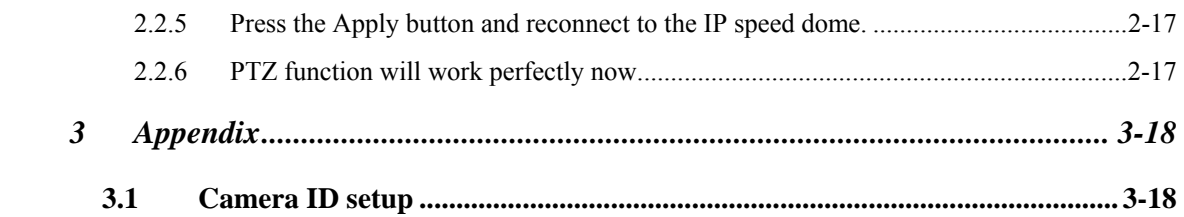

**1 Installation 1** 

# **1.1 Connections**

Indoor IP speed dome connection is different from the outdoor IP speed dome. Follow the description below to connect to respective apparatus.

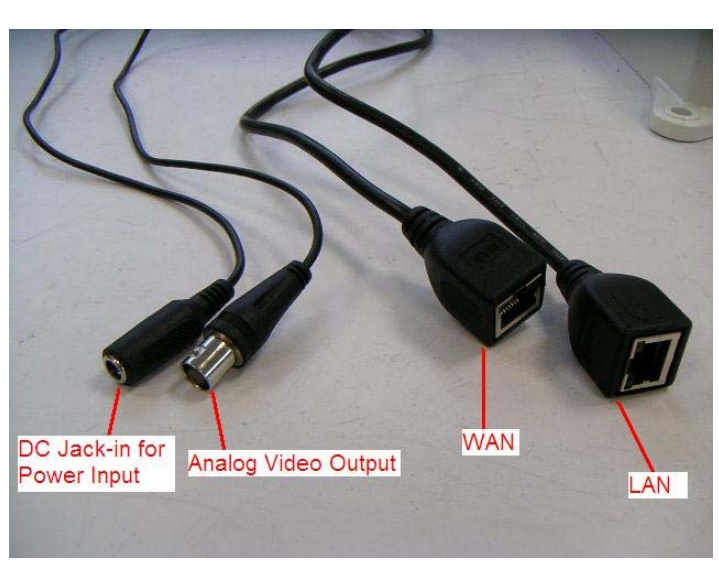

### **1.1.1 Indoor connections**

#### **1. Analog Video-out connector**

Connect it to the video-in port of respective apparatus. The signal is  $75\Omega$ Composite Video Signal.

#### **2. DC jack-in for power input**

Connect this DC jack to the power supply of 12VDC, 1.0A input.

**3. LAN port**

The video server connects to the LAN (local area network) via a standard RJ45 connector. Supporting NWAY, this video server can auto detect the speed of local network segment (10Base-T/100Base-TX Ethernet).

### **4. WAN port**

The video server connects to the WAN (wide area network) via a standard RJ45 connector. Supporting NWAY, this video server can auto detect the speed of local network segment (10Base-T/100Base-TX Ethernet). The WAN port is for FTTH and connects to an xDSL or cable modem.

### **1.1.2 Outdoor connections**

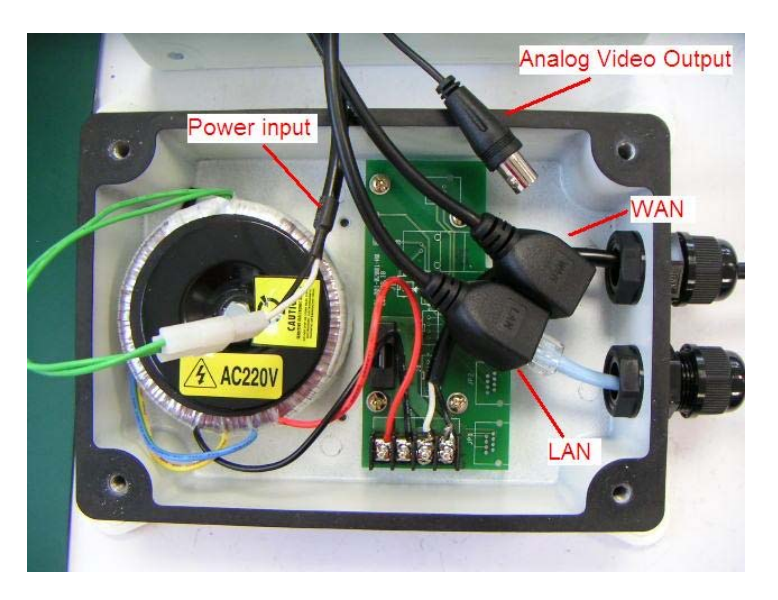

#### **1. Analog Video-out connector**

Connect it to the video-in port of respective apparatus. The signal is  $75\Omega$ Composite Video Signal.

#### **2. Power input**

Connect this DC jack to the power supply of 110VAC or 230VAC according to the product you bought.

#### **3. LAN port**

The video server connects to the LAN (local area network) via a standard RJ45 connector. Supporting NWAY, this video server can auto detect the speed of local network segment (10Base-T/100Base-TX `Ethernet).

### **4. WAN port**

The video server connects to the WAN (wide area network) via a standard RJ45 connector. Supporting NWAY, this video server can auto detect the speed of local network segment (10Base-T/100Base-TX Ethernet). The WAN port is for FTTH and connects to an xDSL or cable modem.

# **1.2 Speed dome setup**

Follow the description below setup IP speed dome's hardware camera ID, baud rate and protocol.

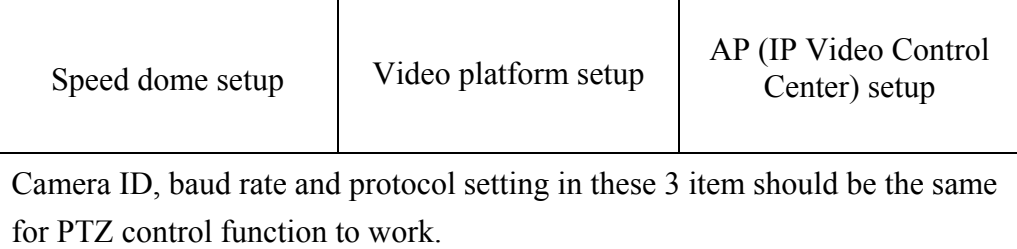

### **1.2.1 Setup camera ID, baud rate and protocol**

Loosen the four screws and de-attached the dome cover from the housing. Follow the tables below to setup each respective parameter.

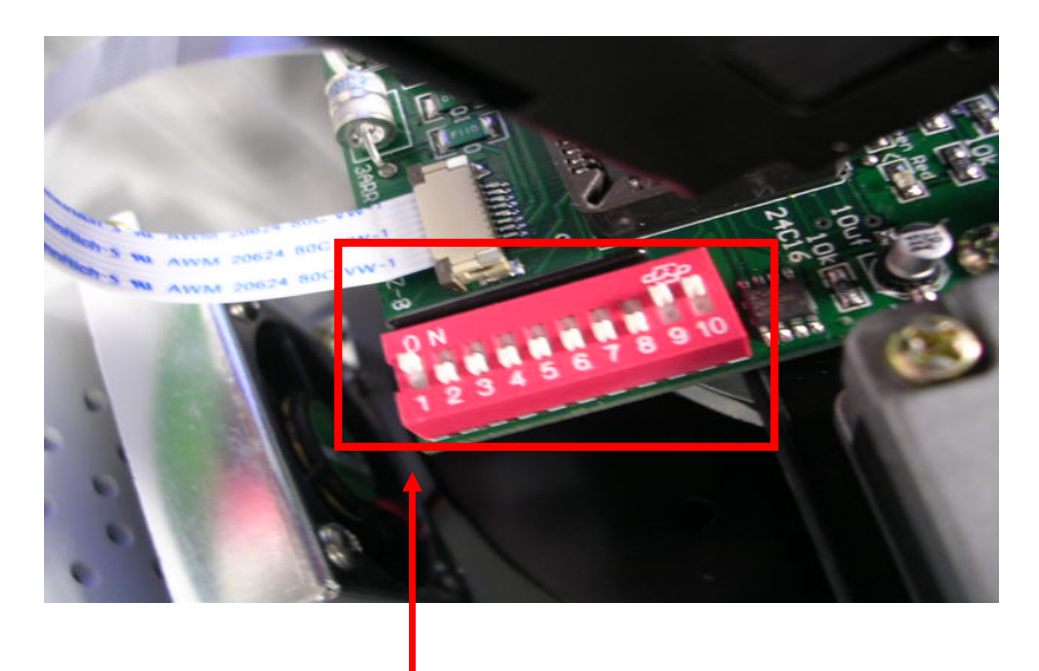

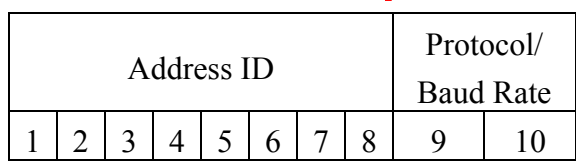

Setting of camera ID Address and Communication Protocol

### **•** Protocol and baud rate switch

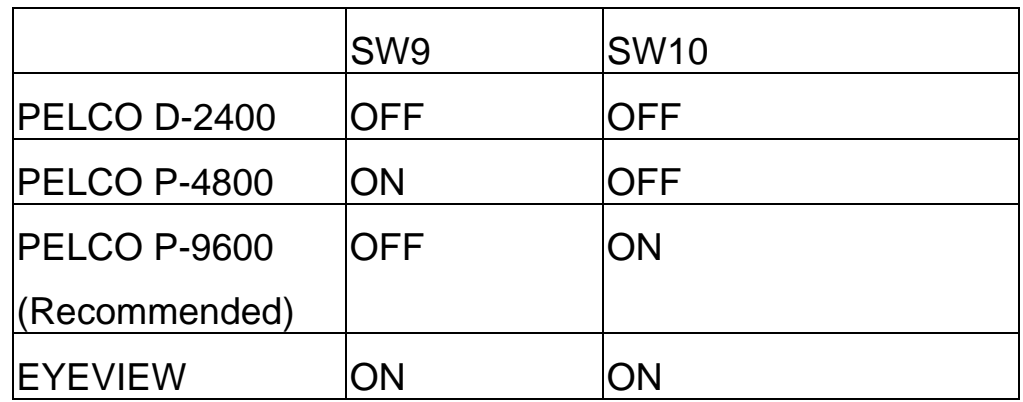

### **•** Camera ID address setting

Please refer to the Appendix. A "Camera hardware ID setup"

# **1.3 Indoor installation**

### **1.3.1 Punching a hole in the ceiling**

Remove the target ceiling first, then attach the hole-sticker supplied with the camera to the ceiling and make the desired hole accordingly with a proper tool.

### **1.3.2 Take out the camera**

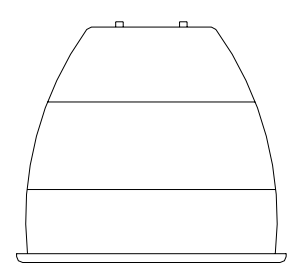

### **1.3.3 Fit the upper casing into the ceiling as shown below.**

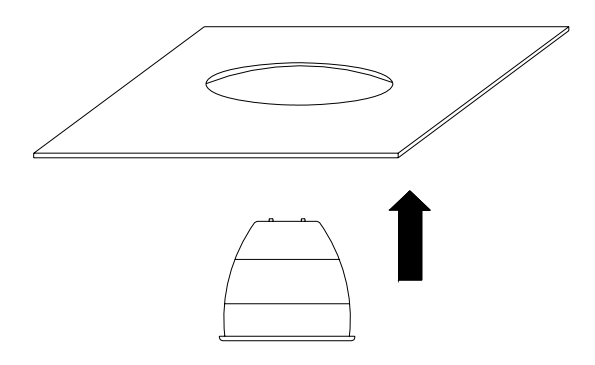

### **1.3.4 Screw the screws securely to ensure the camera is tightly locked to the ceiling.**

Please check carefully, otherwise the camera might fall to cause harm to itself or other person or properties.

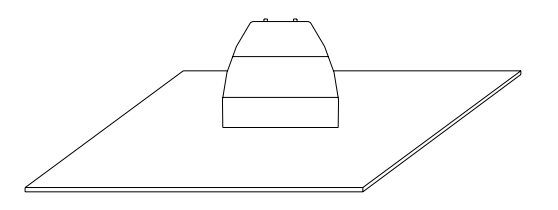

**1.3.5 Once complete the above steps, place the complete camera (except the dome cover) back to the ceiling as shown below.** 

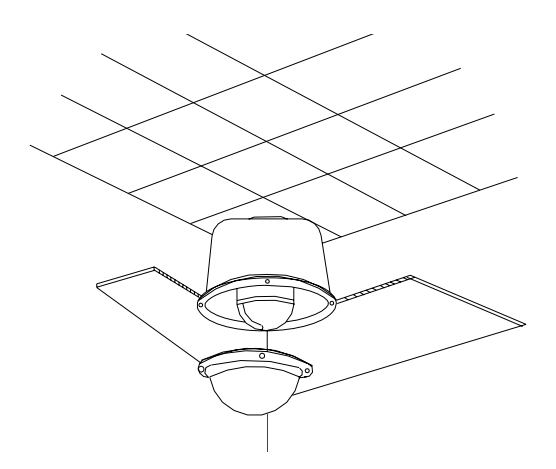

# **1.4 Outdoor H/W installation procedures**

There are 4 kinds of outdoor application. And each of them requires two steps to install the outdoor IP speed dome. Please refer to the picture below to understand each application type.

Then follow the procedure below to install it.

### **1.4.1 Understand Outdoor applications**

### **Outdoor Wall mount**

Outdoor Housing + outdoor Wall mount

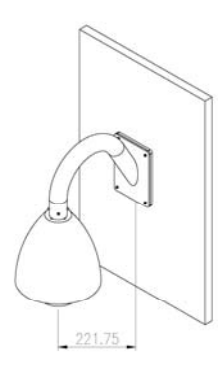

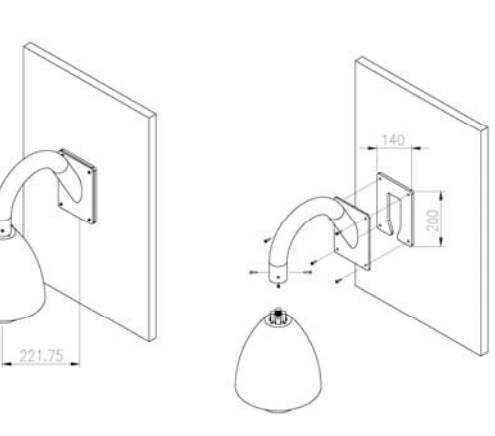

Outdoor Housing + outdoor Ceiling mount

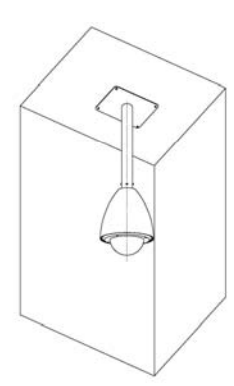

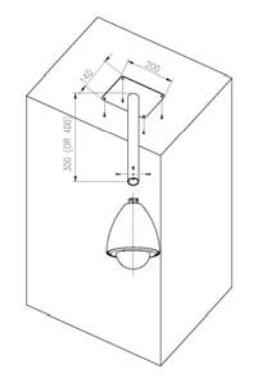

#### $\bullet$  Outdoor Corner mount

Outdoor Housing + outdoor Wall mount + outdoor Corner bracket

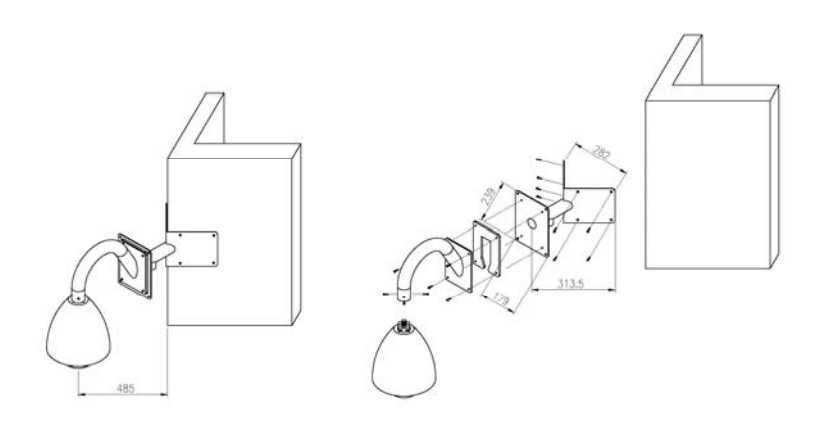

### **Outdoor Pole mount**

Outdoor Housing + outdoor Wall mount + outdoor Pole bracket

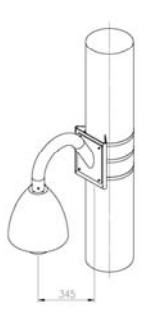

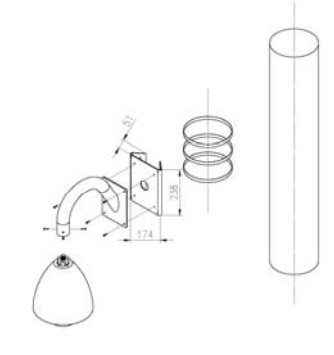

### **1.4.2 Install the mount**

The mounting wall must be strong enough for holding the camera. Minimum loading capacity should be at least 35 kg or above, for prevention of fall and personal injury.

Mark the 4 mounting hole centers according to the mount base plate, as shown below:

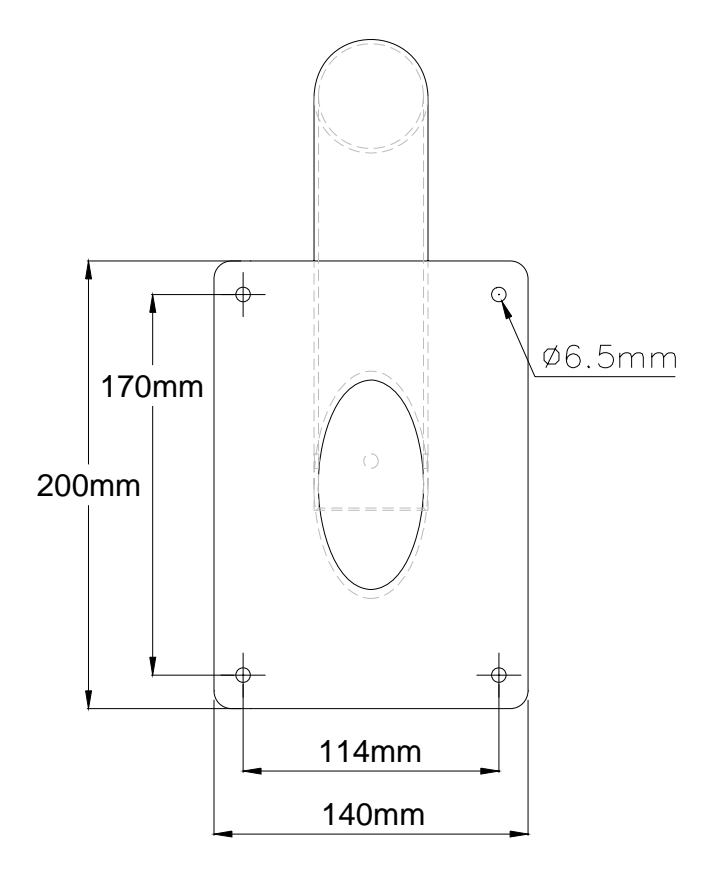

- $\bullet$  Drill 4 holes  $\varnothing$  6.5mm:
- Use the 4 screws provided to fix the mount on the wall

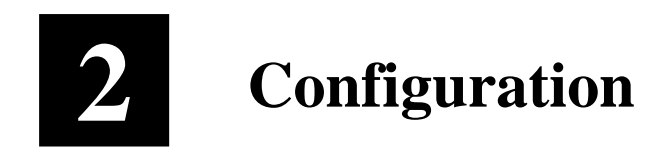

### **2.1 Network video platform (Web configurator) setup**

### **2.1.1 Make sure network environment**

Default IP of IP Speed Dome is 192.168.0.100. Please make sure IP Speed Dome and your PC is on the same network segment before running the installation.

 $\overline{1}$ 

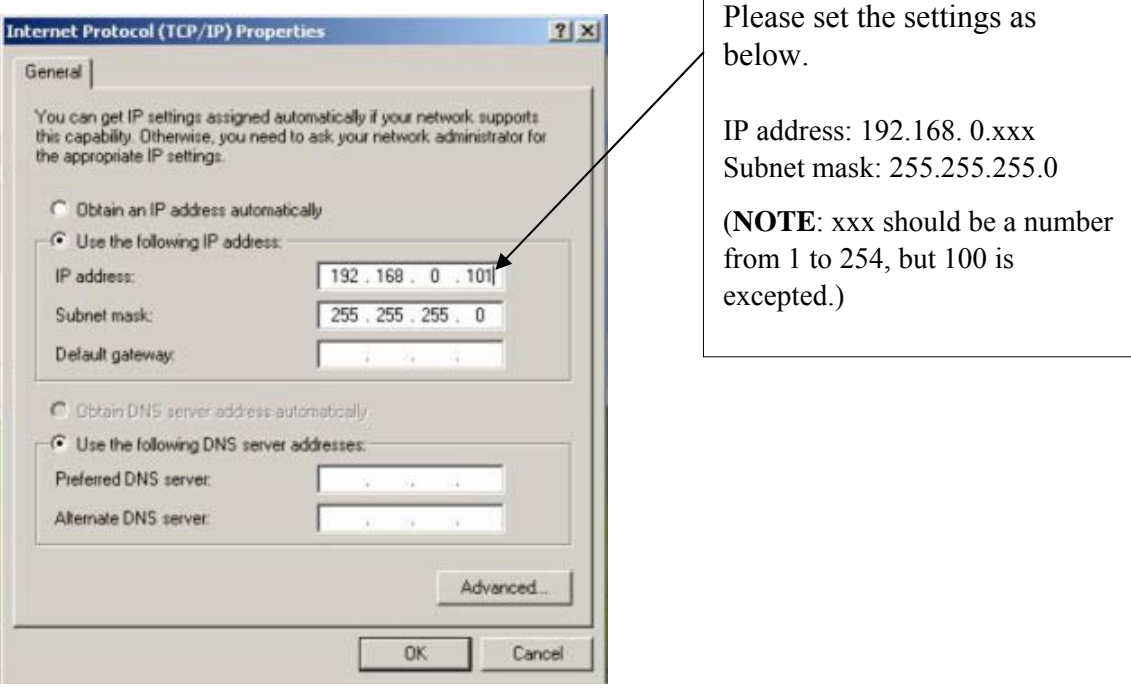

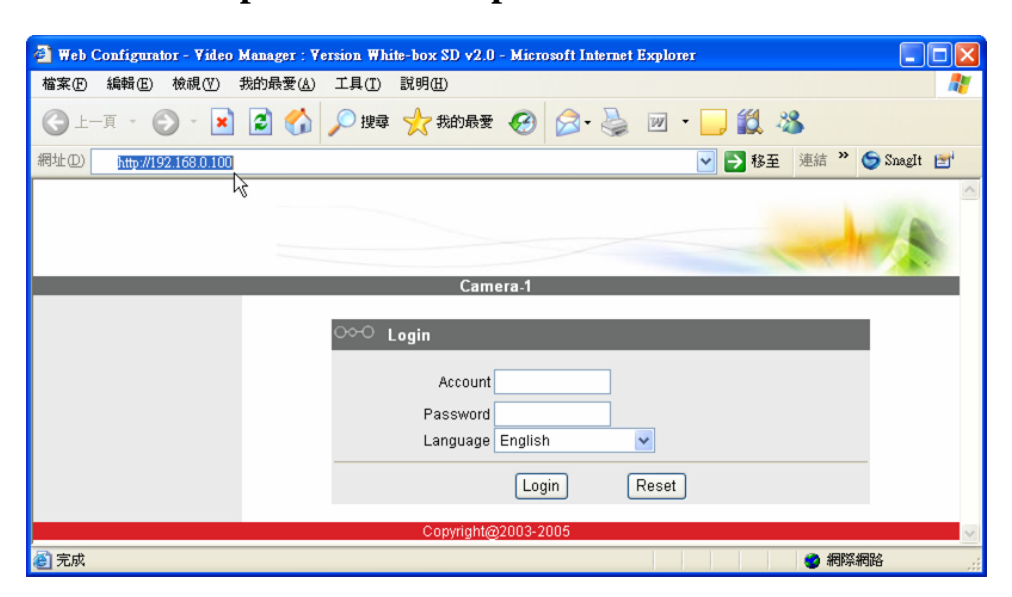

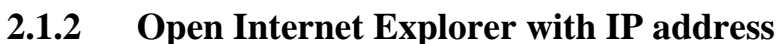

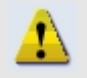

**NOTE:** If your web browser is earlier than IE6, then download IE6 is recommended.

**NOTE:** The IP high speed dome default IP address is set to 192.168.0.100

### **2.1.3 Login with default administrator's account & password**

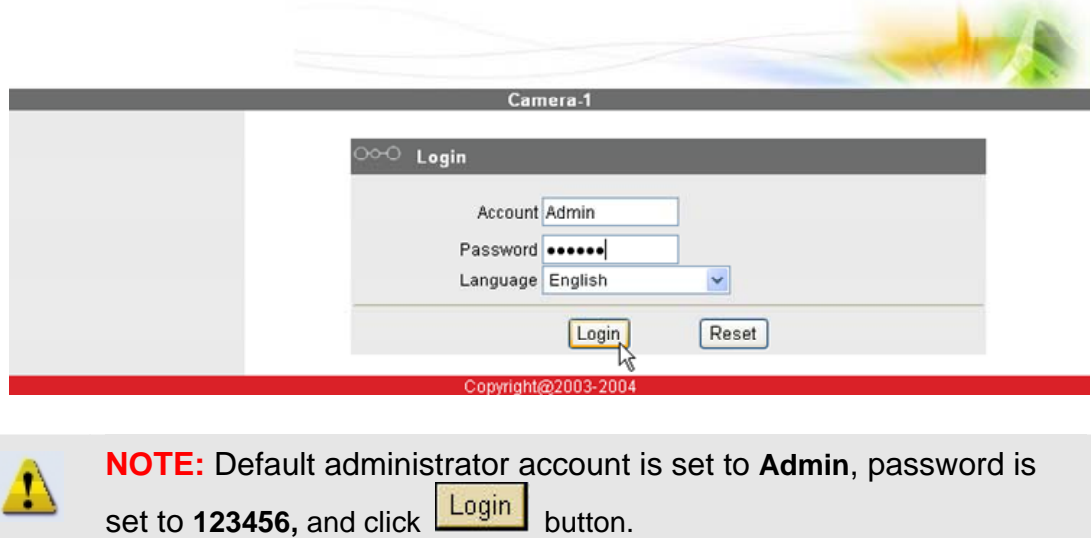

**2.1.4 Preview the video** 

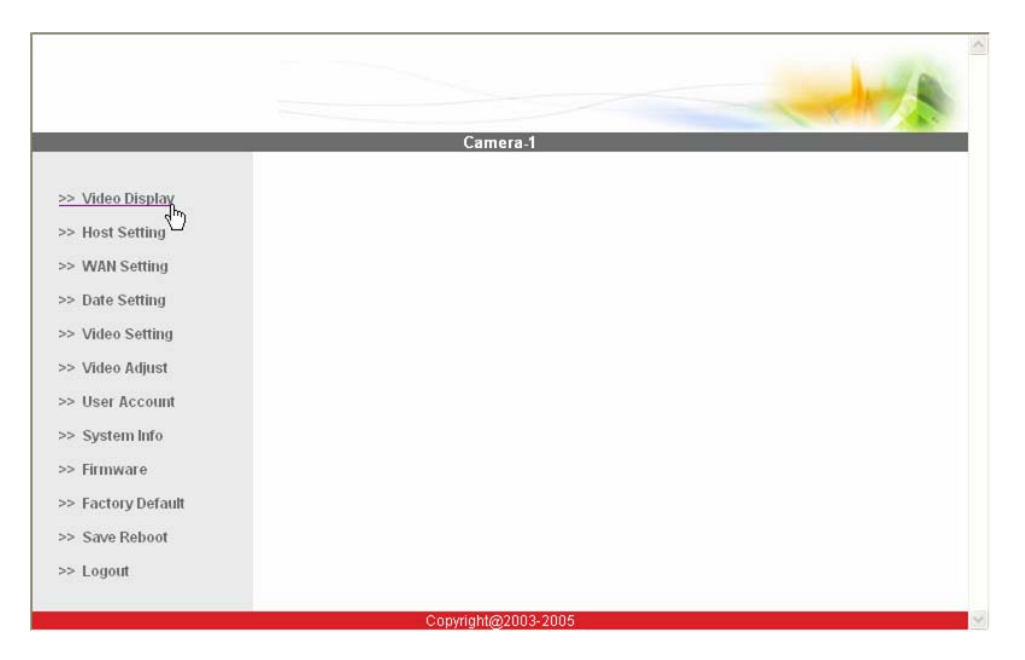

**NOTE:** In your Client PC, please make sure the setting of Network Connections Type is set to Auto Negotation, since IP high speed dome follows MII standard. Otherwise, you might not see the live image.

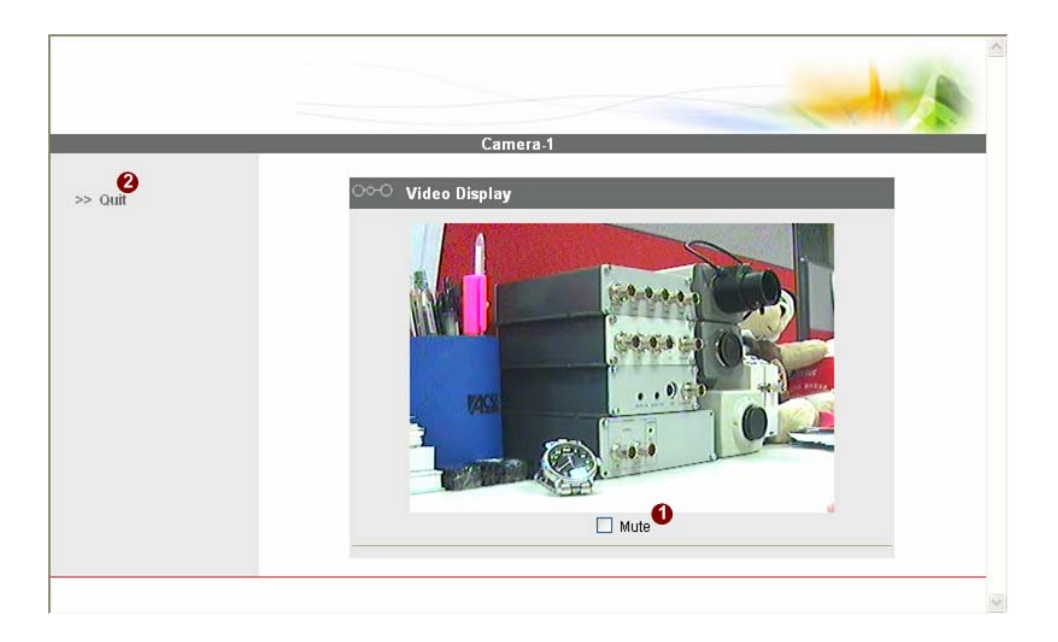

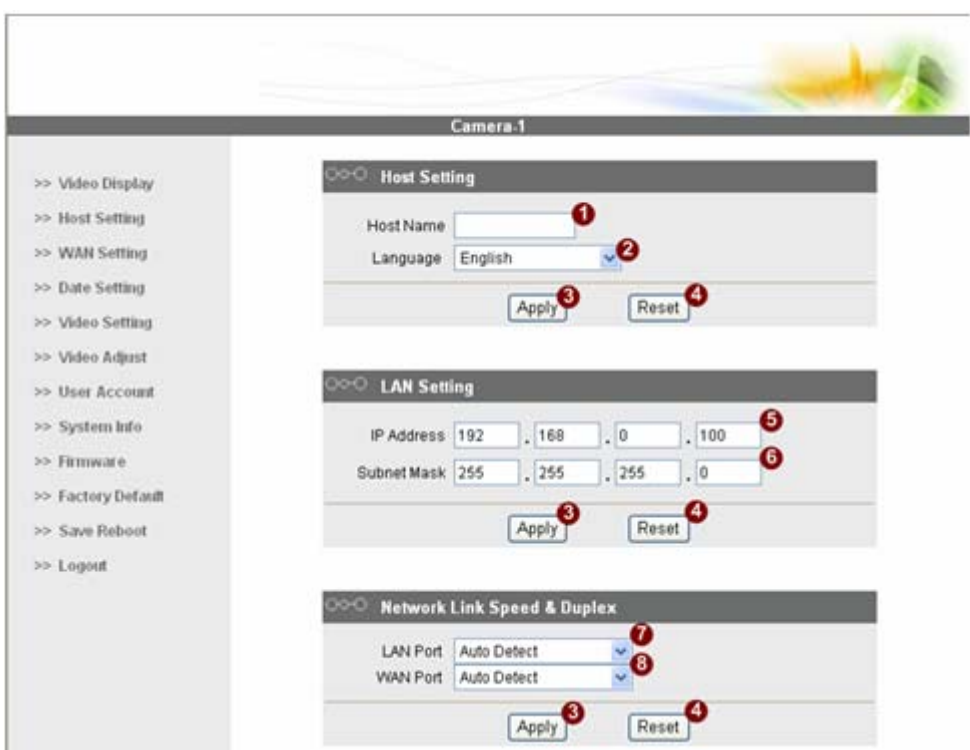

### **2.1.5 Set the new IP address**

- **Host Name :** Enter in the domain name.
- z **Language :** Language setting for Web Configurator after Save Reboot. Default setting is English.
- **IP Address :** The IP address of the LAN interface. The default IP address is 192.168.0.100.
- **Subnet Mask :** The subnet mask of the LAN interface. The default subnet mask is 255.255.255.0
- **click** Apply button

**NOTE:** Check with your MIS department, if Client PC and IP high speed dome are setting in different VLANs, please connect to WAN port.

**NOTE:** In your Client PC, please make sure the setting of Network Connections Type is set to Auto Negotation, since IP high speed dome follows MII standard. Otherwise, you might not see the live image.

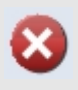

**IMPORTANT:** After the IP address is changed, please record this IP address. There is no way to connect to the IP high speed dome if user forgets the new IP address.

### **2.1.6 Check default video setting**

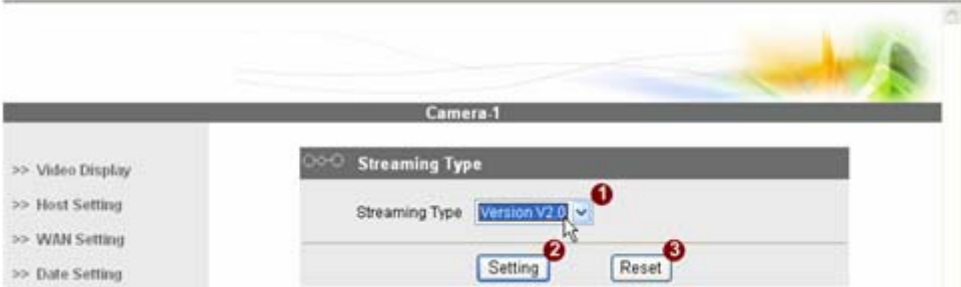

The streaming type [Version 1.0] – without audio function The streaming type [Version 2.0] – with audio function

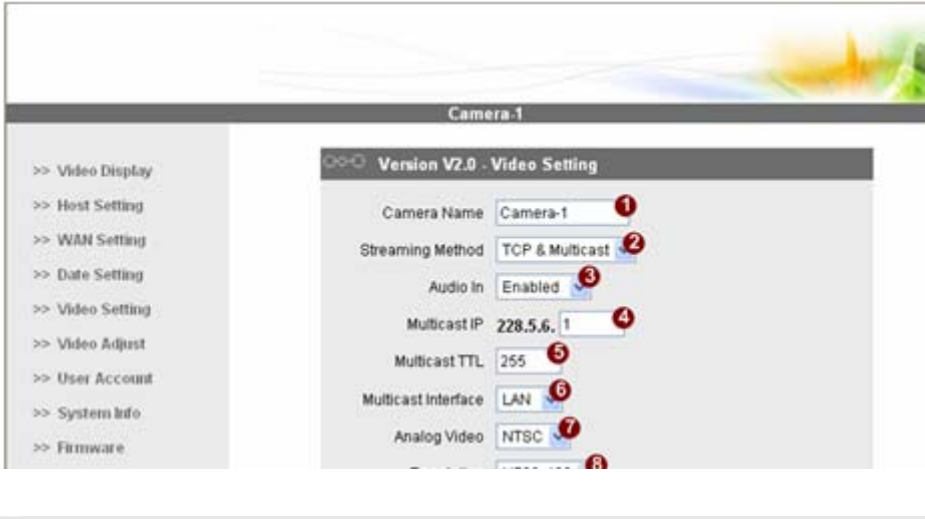

**NOTE:** Please make sure the TV Input (NTSC / PAL) is meet your requirement, and click **Apply** button.

T

### **2.1.7 Click Save Reboot to restore all settings and please wait about 30 seconds for system reboot.**

# **2.2 AP (IP Video Control Center) setup**

Please follow the procedures below to setup the PTZ function of the IP Video Control Center. Wrong settings will cause IP Speed Dome SERIES PTZ function doesn't work.

### **2.2.1 Open IP Video Control Center**.

### **2.2.2 Click Setup.**

This is an example setting in 1.36.02. version, other software version please refer to this setting as well.

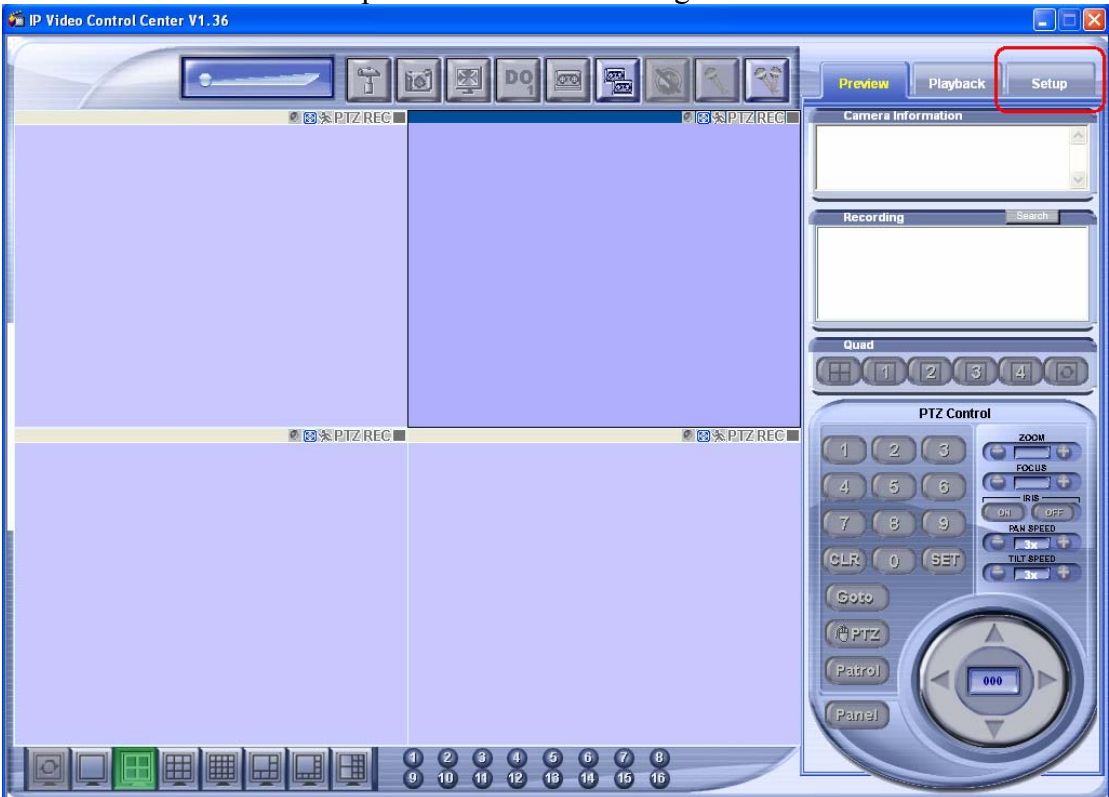

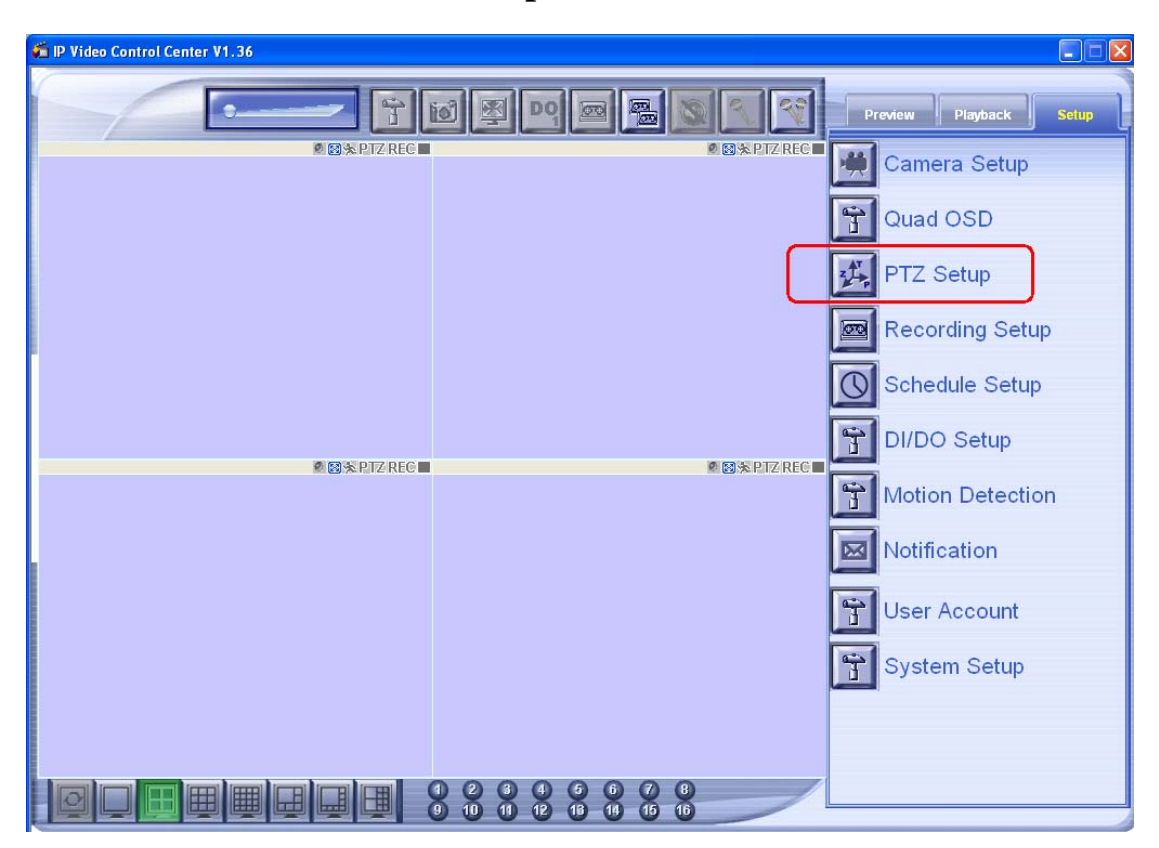

### **2.2.3 Click PTZ setup.**

### **2.2.4 Click PTZ setup and follow the picture below to setup.**

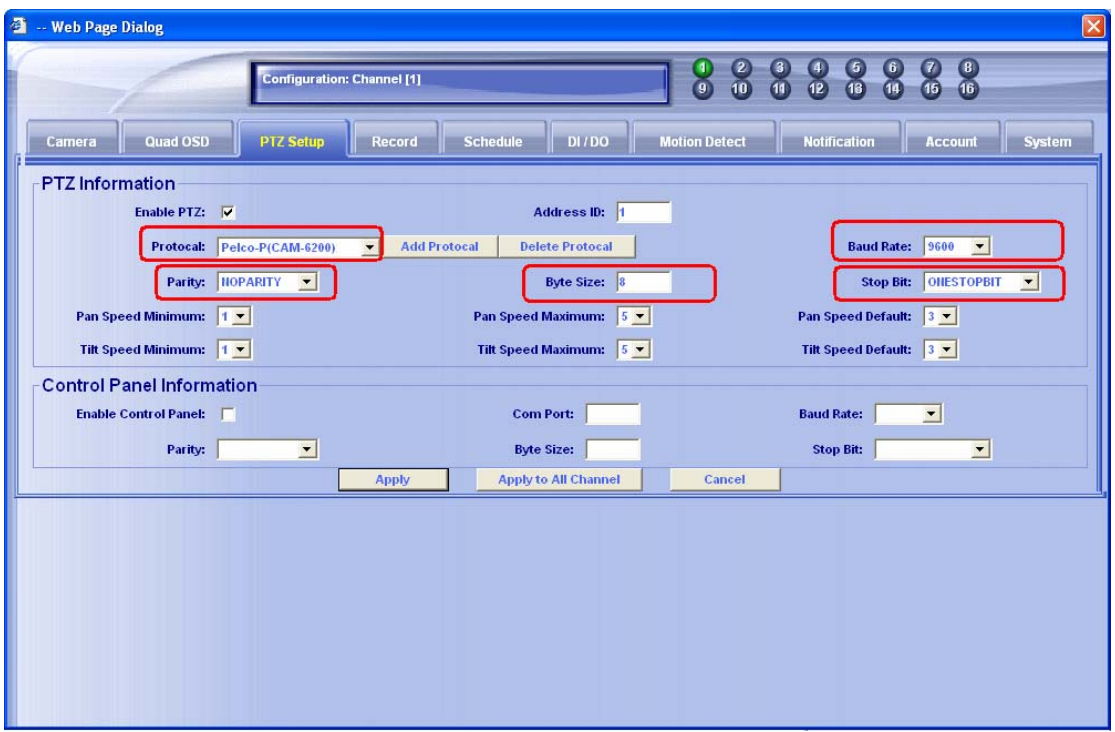

- **2.2.5 Press the Apply button and reconnect to the IP speed dome.**
- **2.2.6 PTZ function will work perfectly now.**

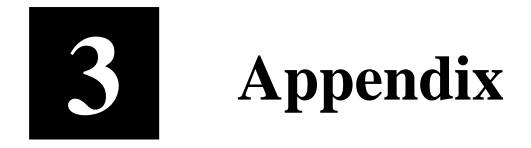

# **3.1 Camera ID setup**

Symbol "o" in the following tables denote setting "ON "

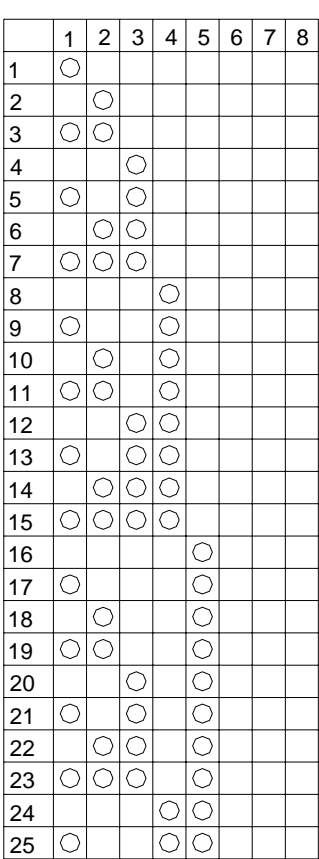

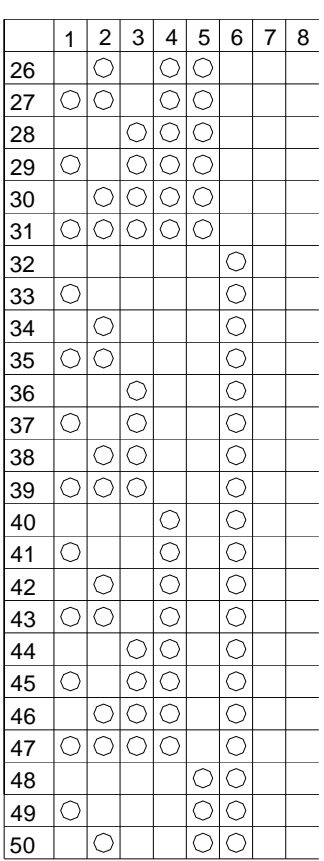

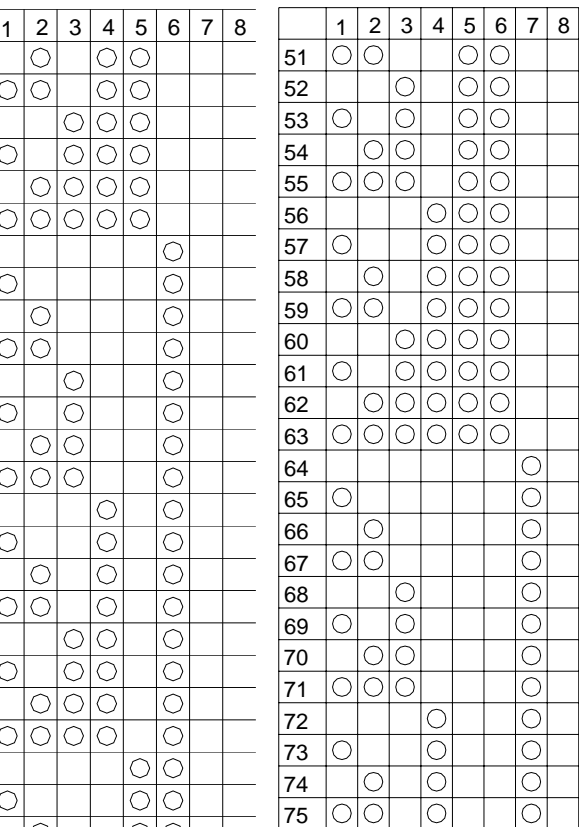

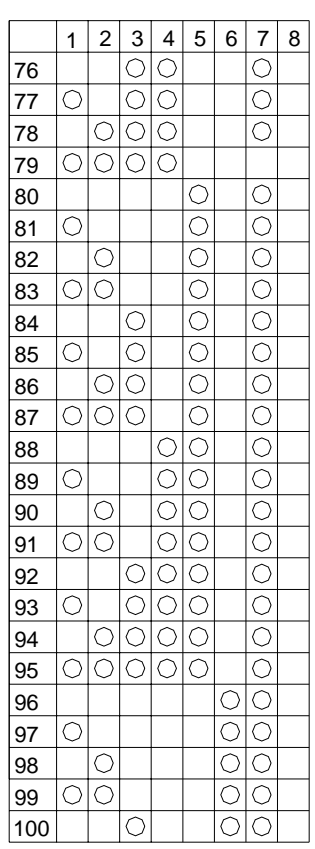

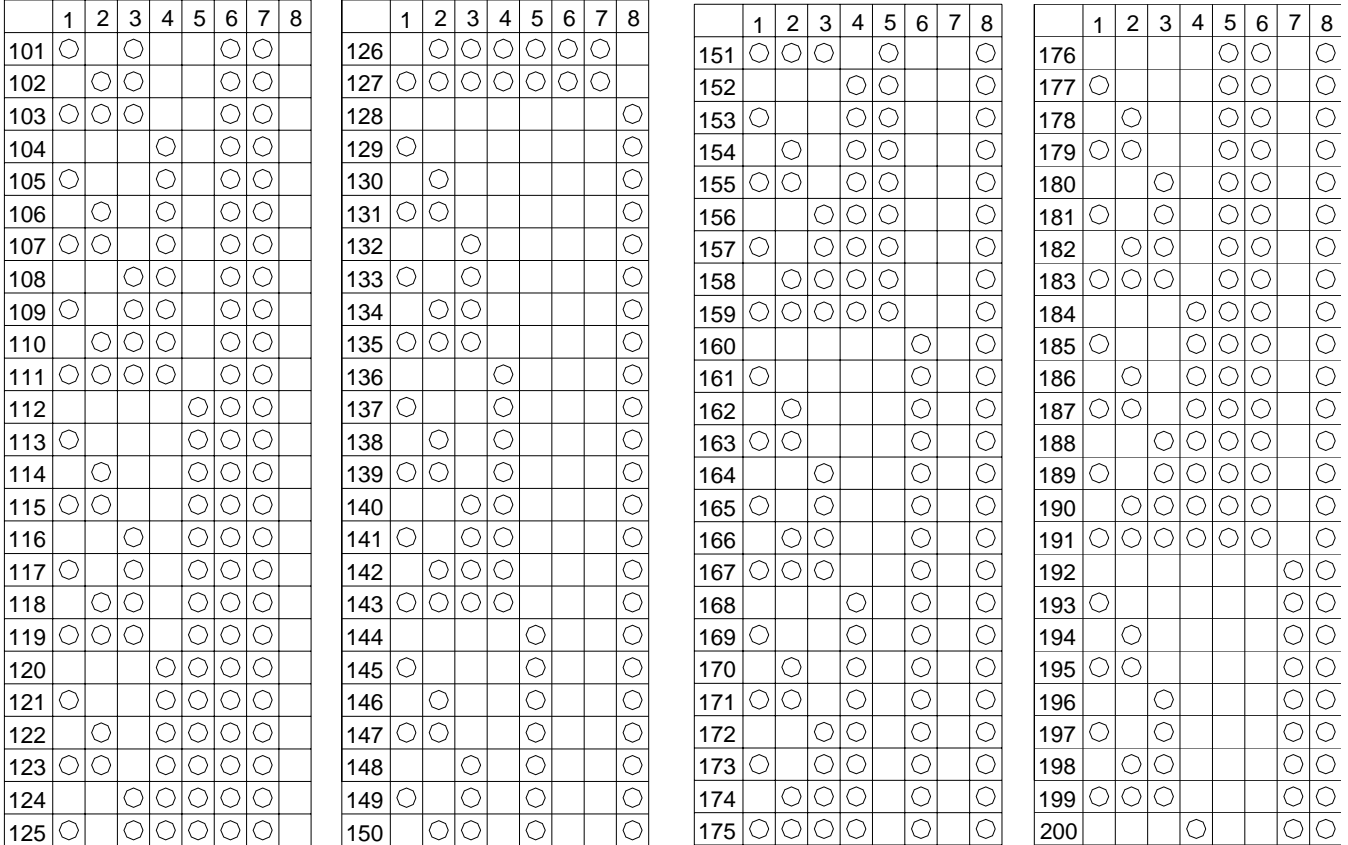

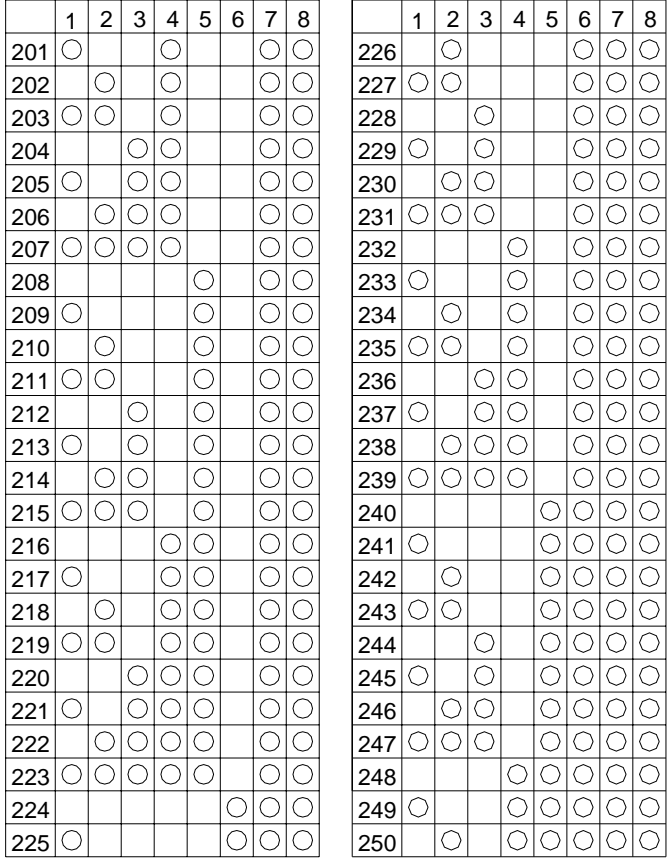